# **Настройка АРМ кассира. Сеансы**

Для настройки АРМ кассира выберите пункт «Настройка» в меню «Действия».

# **Вкладка «При запуске»**

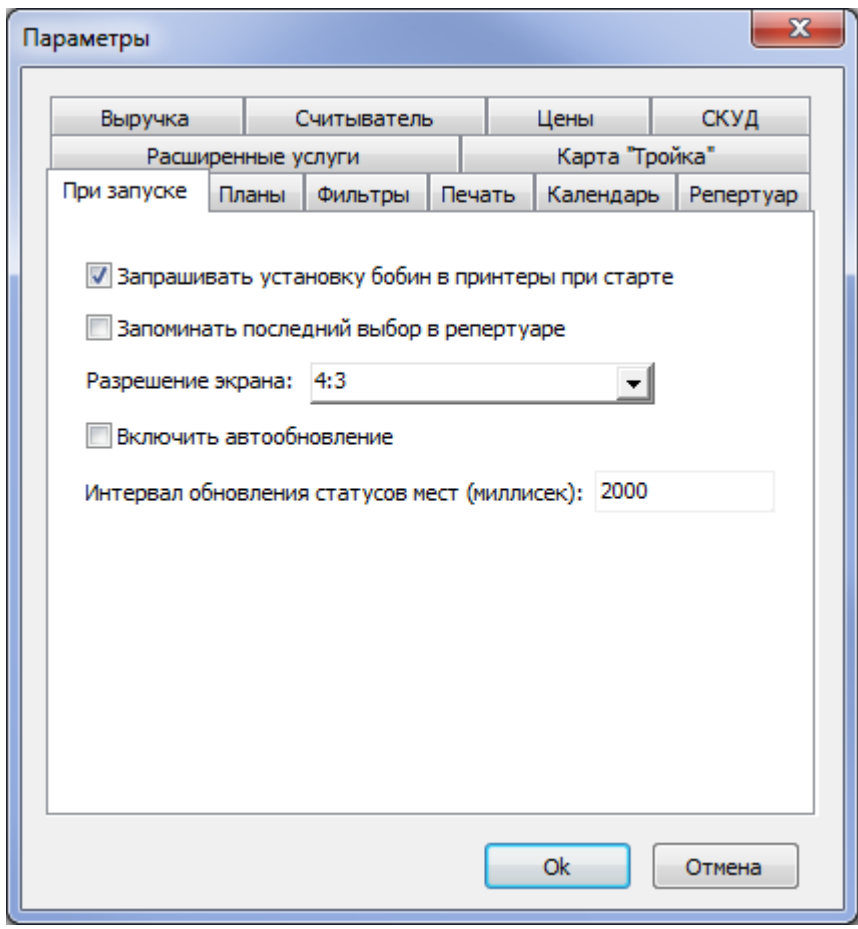

Запрашивать установку бобин в принтеры при старте – отвечает за появление при запуске приложения диалогового окна, в котором осуществляется сопоставление печатающих устройств и бобин бланков. Если убрать галочку, то при запуске приложения система не будет запрашивать установку бобин в принтеры.

Включить автообновление – поставив галочку в пункте «Включить автообновление», система позволяет автоматически обновить программу, оповещая пользователя о появлении новой версии программы. При обновлении вручную, узнать об обновлениях можно выбрав пункт «Проверить обновления» в меню «Помощь».

#### **Разрешение экрана:**

Элемент ненумерованного списка при разрешении 4:3 корзина располагается горизонтально:

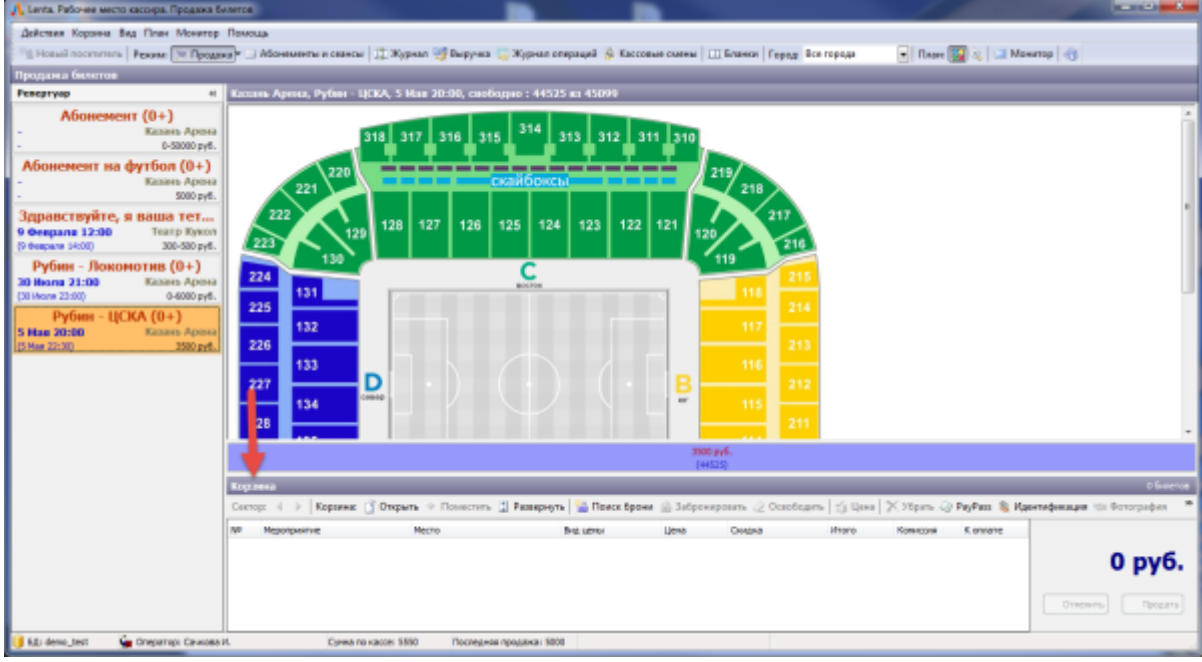

Элемент ненумерованного списка при разрешении 16:9 корзина располагается вертикально:

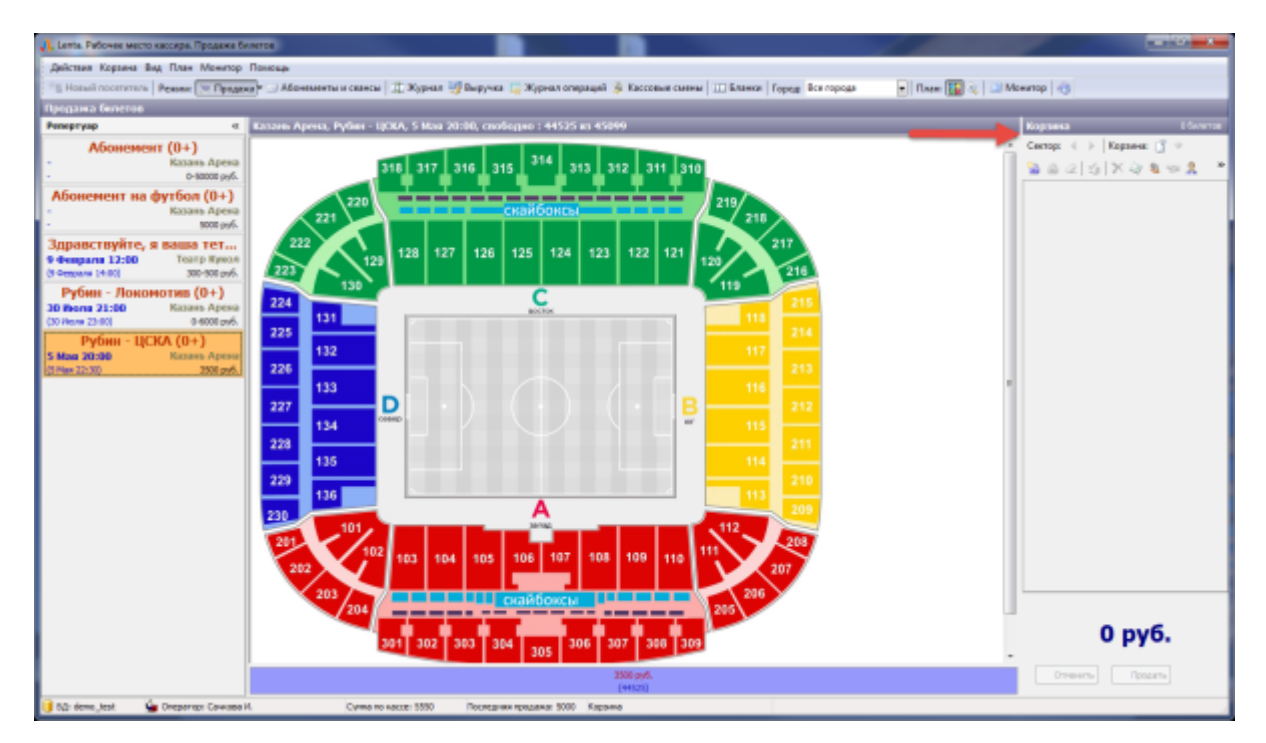

#### **Вкладка «Фильтры»**

На вкладке «Фильтры» можно настроить отображение панелей для фильтра репертуара:

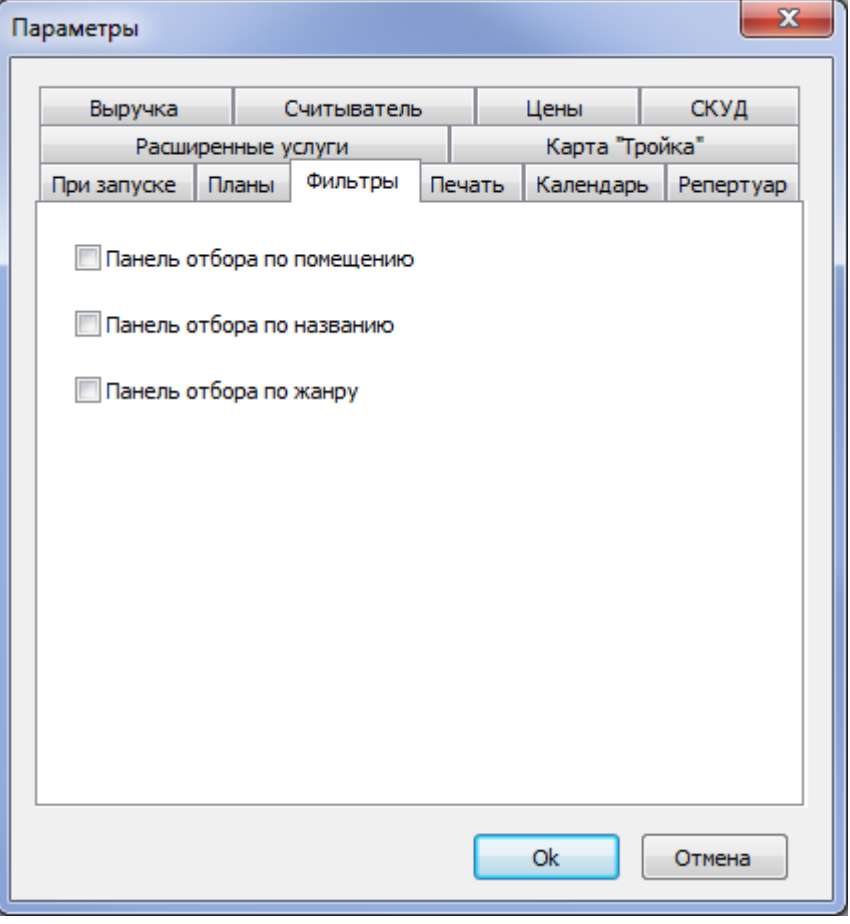

#### Панель отбора по помещению:

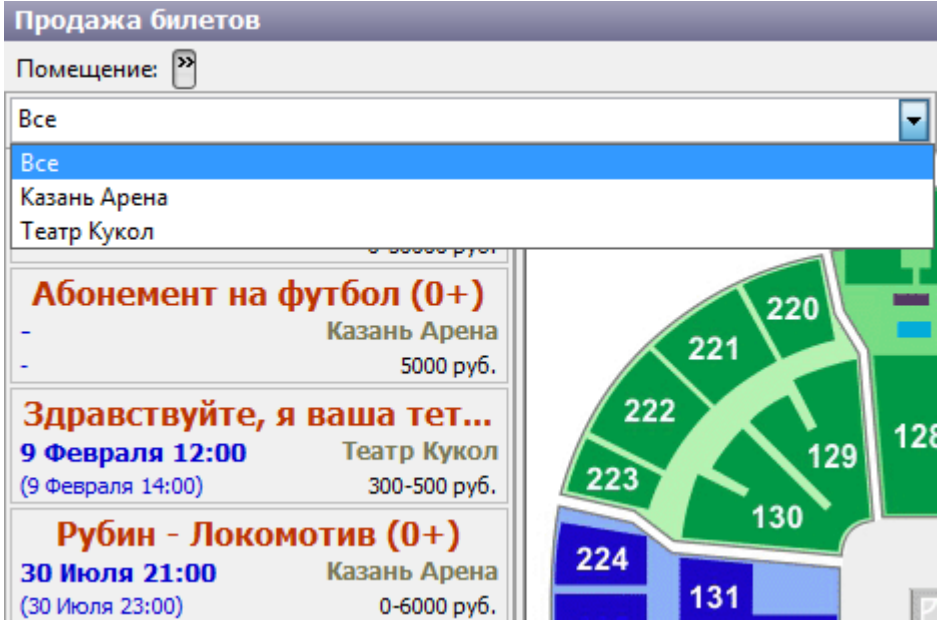

#### Панель отбора по названию:

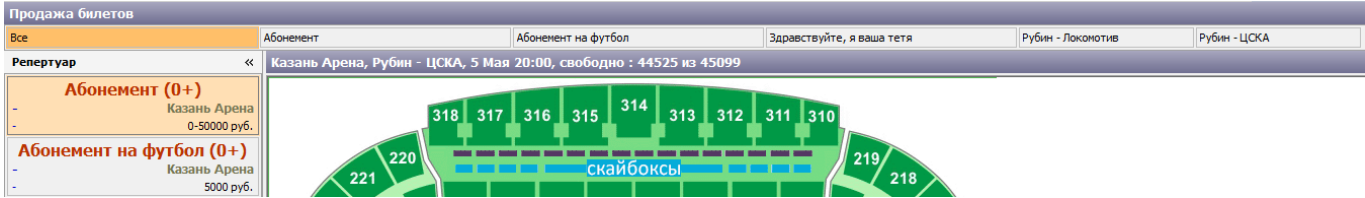

#### Панель отбора по жанру:

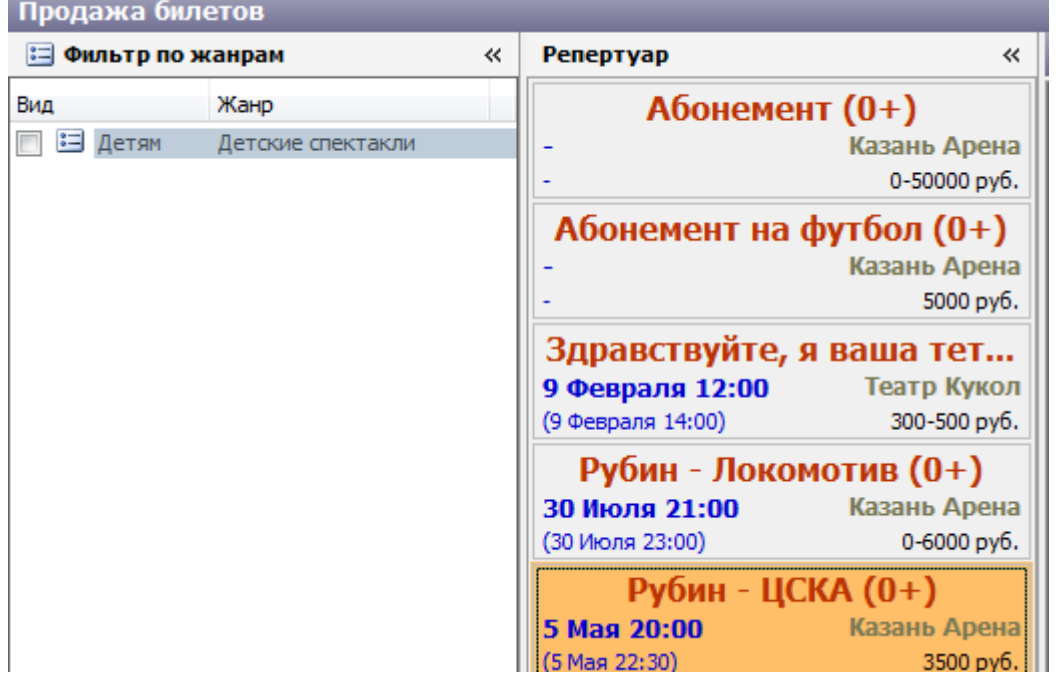

### **Вкладка «Планы»**

Для настройки функции «Масштабирование» поставьте галочку напротив пункта «Разрешить лупу»:

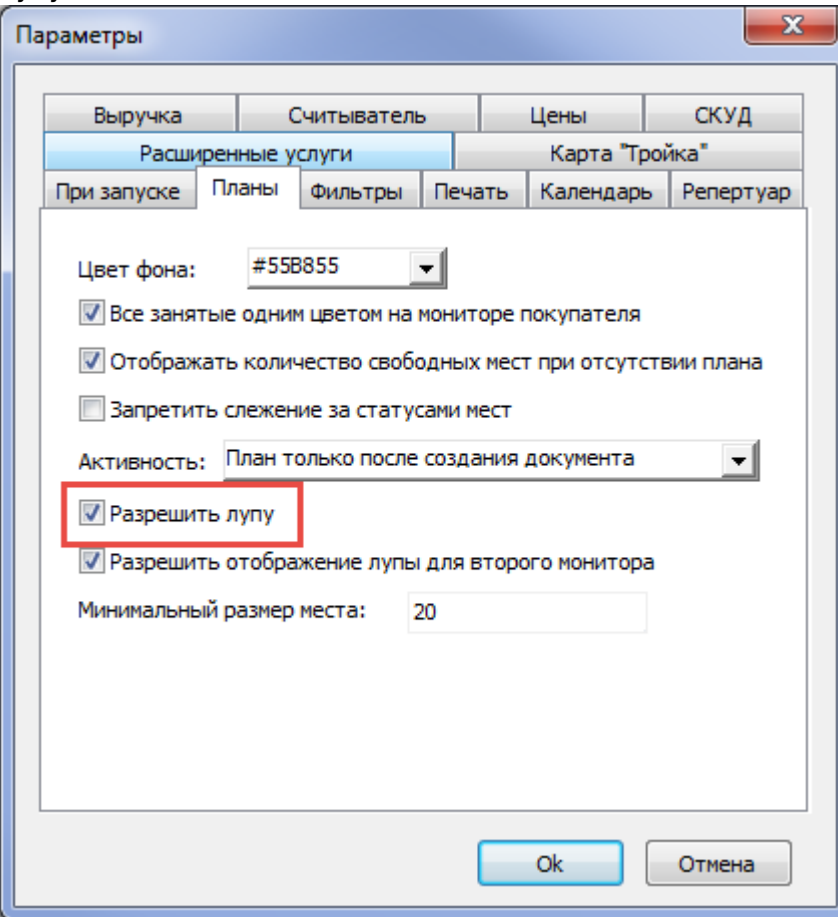

### **Вкладка «Репертуар»**

Для удобной и оперативной продажи иногда появляется необходимость работы только с одним мероприятием. Зафиксировать мероприятие для продажи можно на вкладке «Репертуар». Для этого закрепите галочку «Запретить выбор мероприятия, указав фиксированное»:

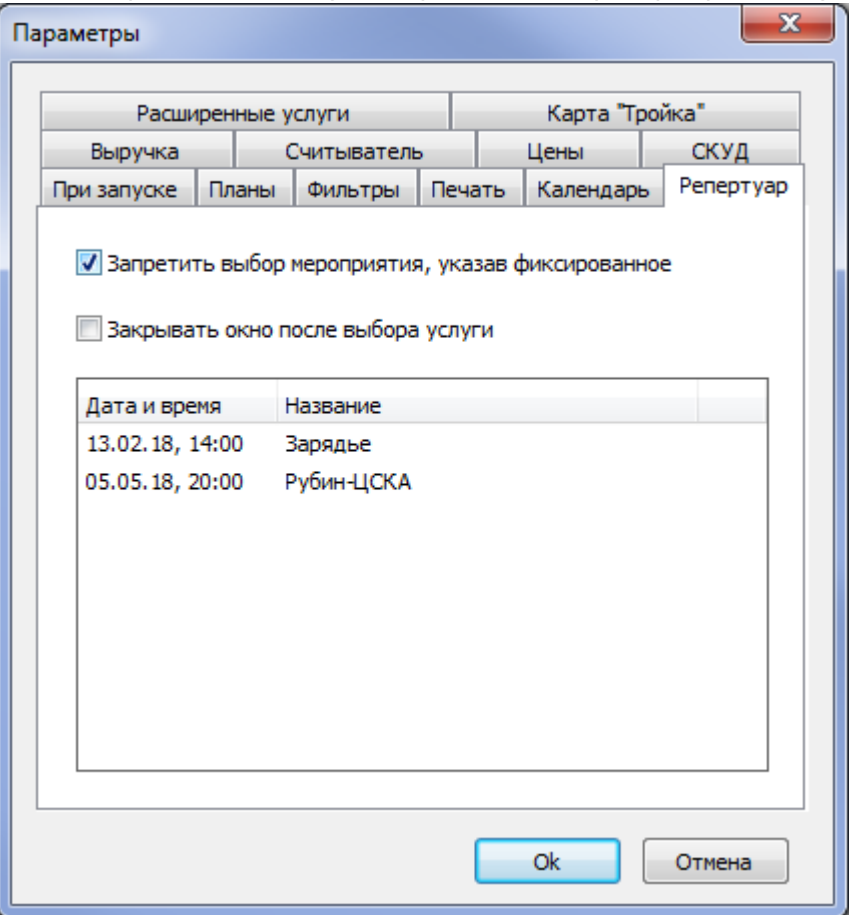

Далее выделите мероприятие, с которым необходимо работать в ближайшее время и нажмите кнопку «Ok».

Для того, чтобы вновь работать со всем репертуаром, снимите галочку «Запретить выбор мероприятия, указав фиксированное».

### **Вкладка «Календарь»**

При каждом новом запуске программы будет отображаться весь репертуар, так как по умолчанию календарь не активирован. Чтобы его активировать, нужно войти в меню «Действия», выбрать пункт «Настройка», перейти на вкладку «Календарь» и поставить галочку напротив пункта «Использовать календарь дней».

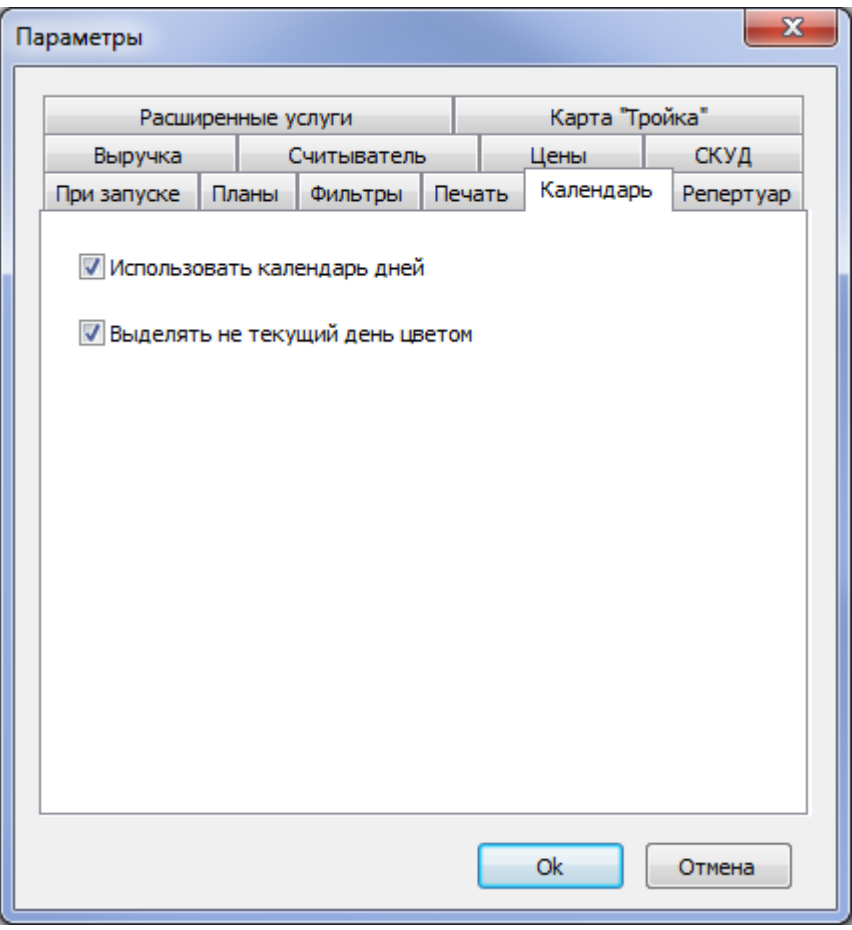

Активация режима «Календарь»

Если «Календарь мероприятий» активирован, то выберите дату проведения мероприятия путем перелистывания календаря день за днем или же понедельно.

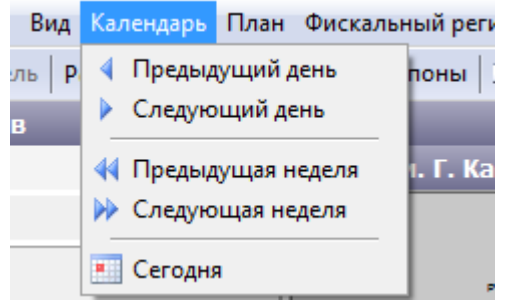

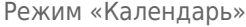

Тогда, в левой части окна приложения отобразится репертуар на выбранную Вами дату. По каждому мероприятию представлена информация по билетам о дате, времени начала (иногда времени конца), ценовом диапазоне и месте проведения мероприятия.

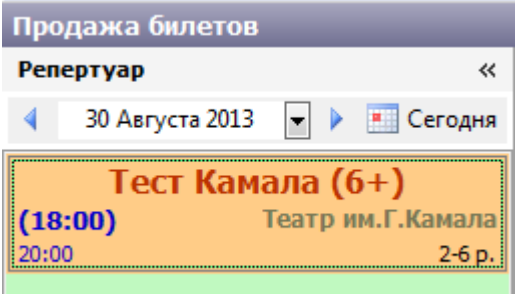

Информация по билетам в режиме «Календарь»

Иначе, отображается весь репертуар. По всему репертуару также представлена информация по билетам о дате, времени начала (иногда времени конца), ценовом диапазоне, возрастного ограничения и месте проведения мероприятия.

#### **Вкладка «Цены»**

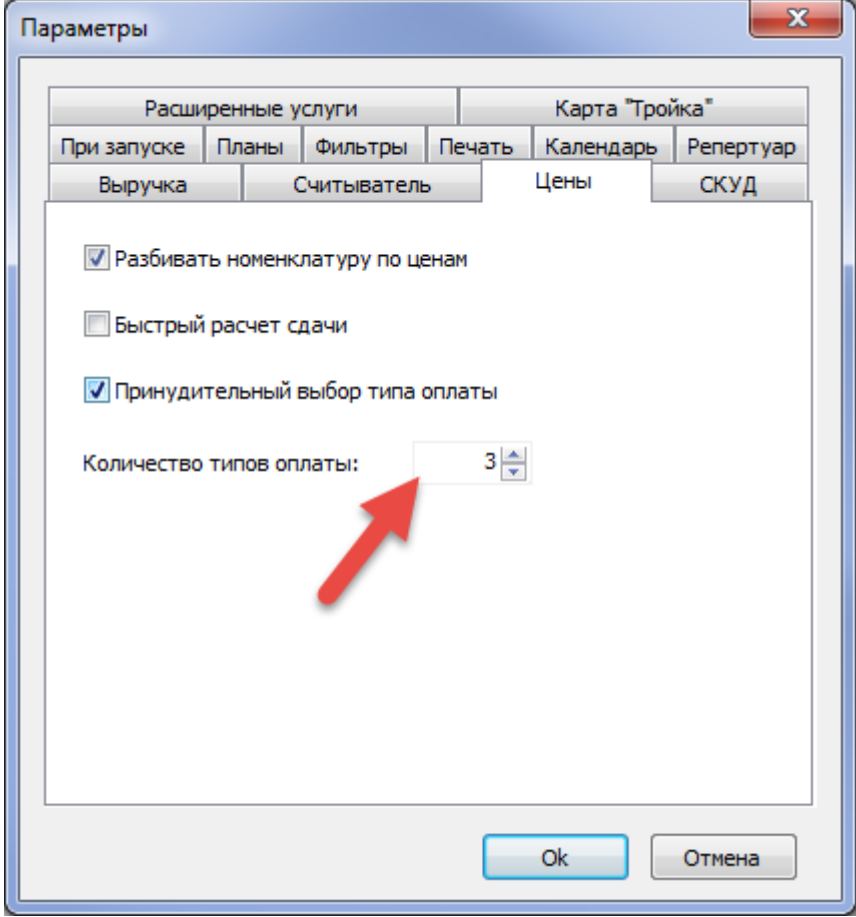

В параметре «Количество типов оплаты» указывается количество типов оплаты, которыми можно оплатить билет (диалоговое окно «Выбор типов оплаты»). Минимальное значение 3, максимальное – 5.

Если выбрать параметр (поставить галочку) «Принудительный выбор типа оплаты», то при продаже будет появляться окно, в котором необходимо выбрать тип оплаты:

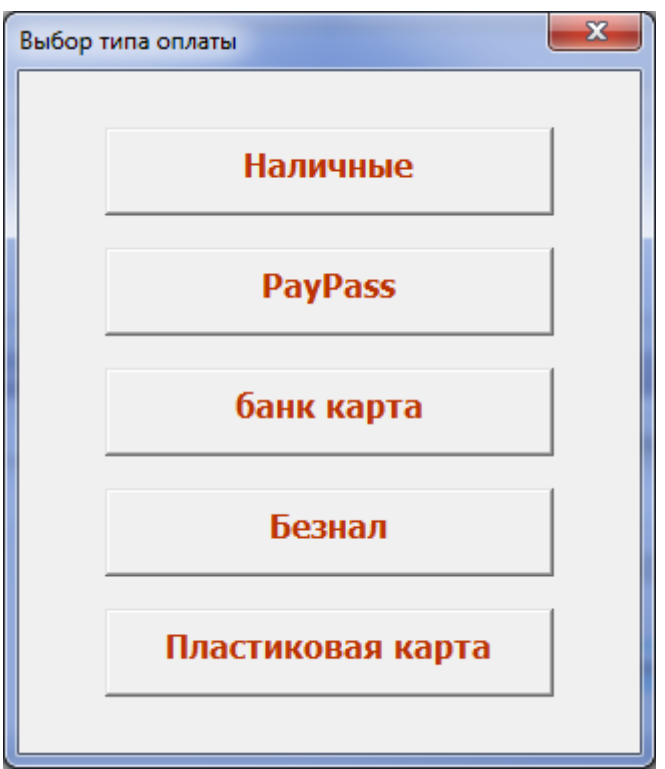

### **Вкладка «Карта «Тройка»»**

На вкладке «Карта «Тройка»» настраиваются данные сервиса для дальнейшей оплаты билетов картами этого типа:

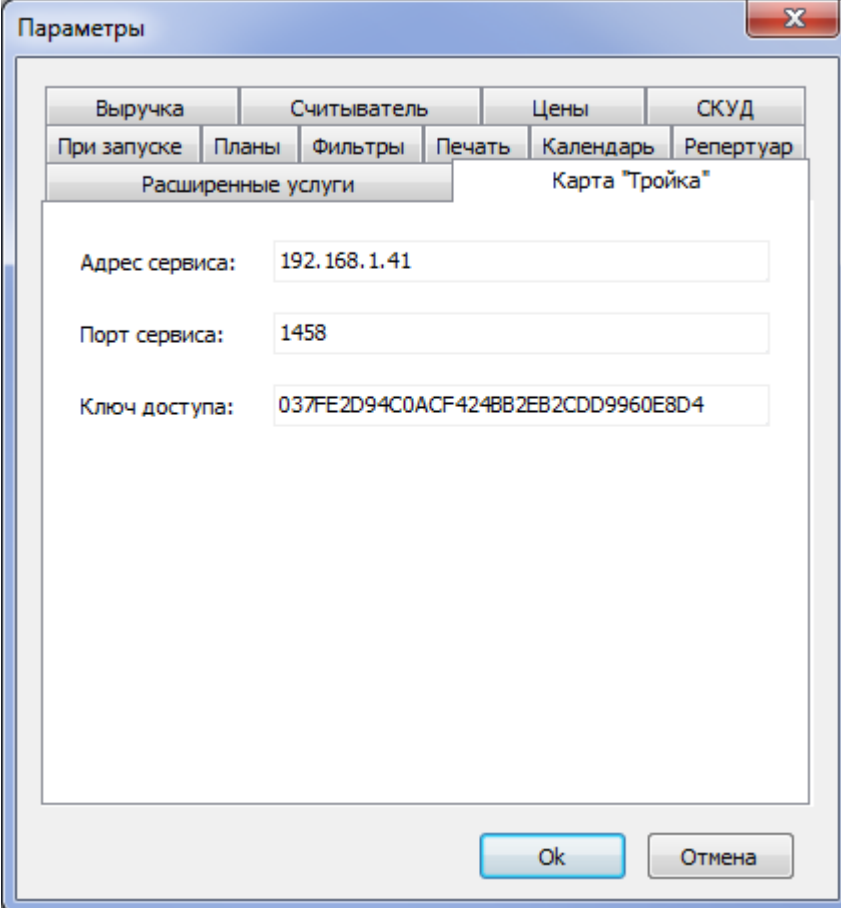

lenta-fitness - http://lenta-fitness.infomatika.ru/

## **Настройка терминала оплаты**

Для приема оплаты банковскими картами, необходимо указать данные предварительно настроенного и подключенного эквайером терминала оплаты: выбрать тип и указать номер терминала.

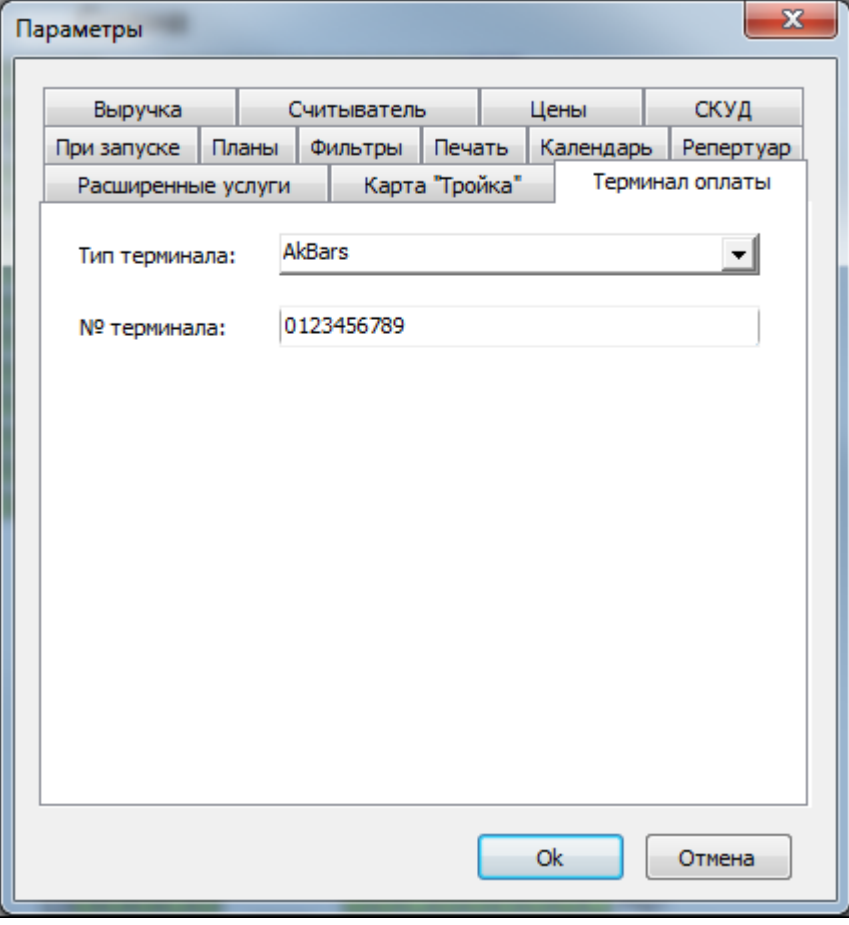

From: <http://lenta-fitness.infomatika.ru/>- **lenta-fitness**

Permanent link: **[http://lenta-fitness.infomatika.ru/kassa/nastroyka\\_arm\\_kassira\\_seansy](http://lenta-fitness.infomatika.ru/kassa/nastroyka_arm_kassira_seansy)**

Last update: **23.12.2020 11:17**

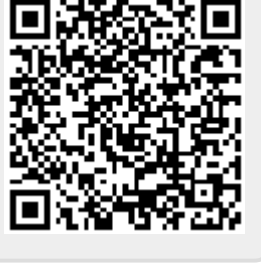